Optics and Photonics Models : Propagation of a 3D Gaussian Beam Laser Pulse

# Propagation of a 3D Gaussian Beam Laser Pulse

# **Introduction**

This is a 3D version of the model "Second Harmonic Generation of a Gaussian Beam" on page 292. The differences are that the nonlinear material parameters have been removed, the geometry is smaller, and the laser pulse is shorter. This is done to reduce the execution time and the size of the model file shipped with the product.

# Model Definition

All the details about Gaussian laser beams are covered in the model "Second Harmonic Generation of a Gaussian Beam" on page 292. This model uses the same YAG laser pulse, but with a characteristic time of 4 fs. Because the Gaussian pulse has spherical wave fronts when it approaches and leaves the minimum waist, the input and output boundaries are made spherical.

The model also use the symmetry of the cylindrical shape so that it is only necessary to simulate one quarter of the full volume. The perfect electric and perfect magnetic boundary conditions are used as symmetry conditions one these boundaries. It is not straightforward to use axial symmetry, because the polarization of the beam is in the  $x$  direction.

# Results and Discussion

Notice the spherical fronts in the following figures. These figures show the pulse that propagates at two different times: at the entry and just after passing the minimum waist.

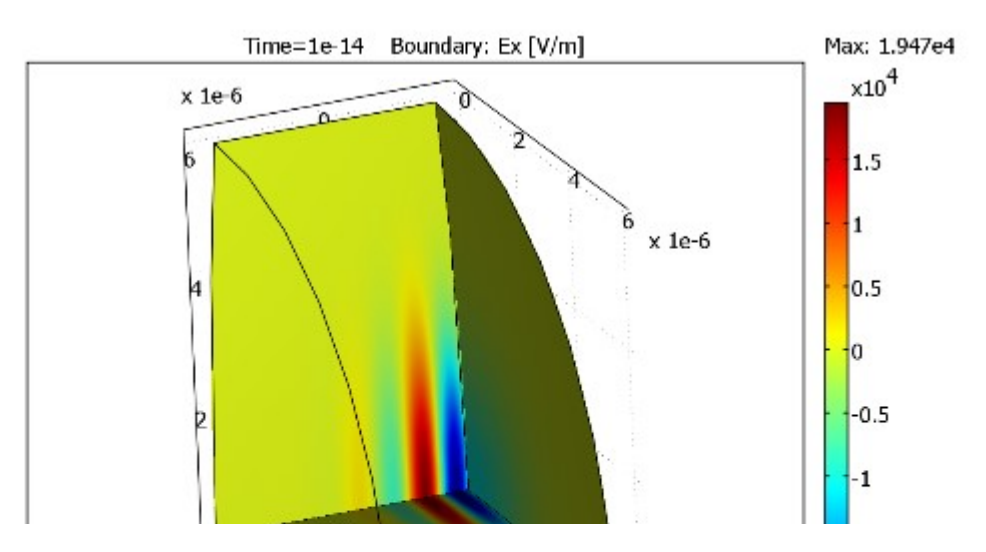

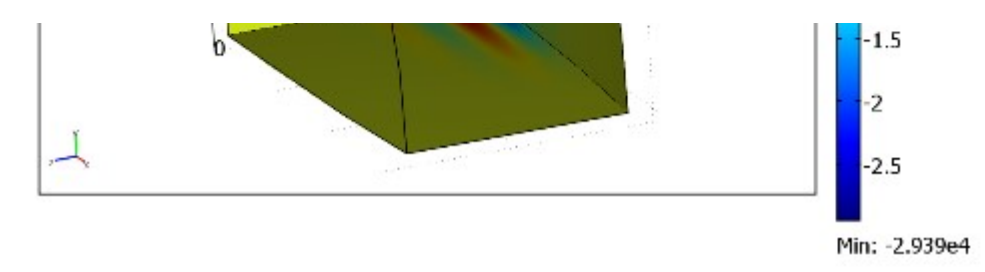

Figure 4-14: The pulse entering the domain at t = 10 fs. The spot size is shown on the input boundary to the left.

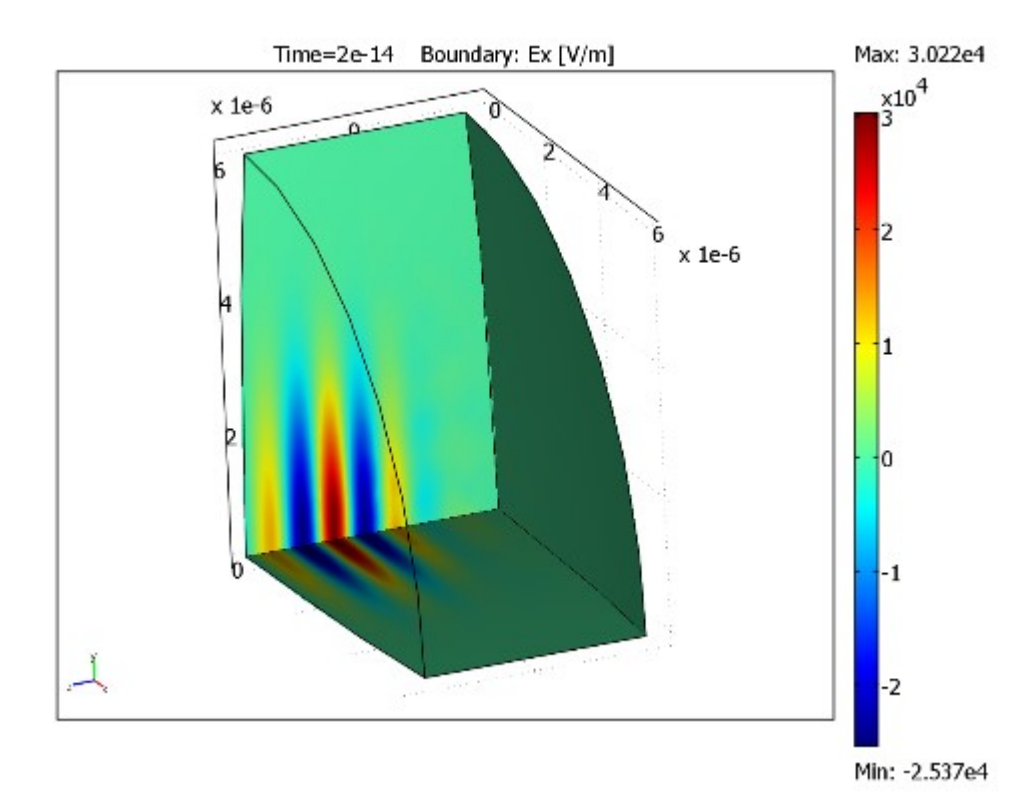

Figure 4-15: After 20 fs the pulse has passed the minimum waist and soon reaches the output boundary.

Model Library path: RF Module/Optics and Photonics/gaussian beam 3d

# Modeling Using the Graphical User Interface

## MODEL NAVIGATOR

- 1 In the Model Navigator, select 3D from the Space dimension list.
- 2 Select the RF Module>Electromagnetic Waves>Transient propagation application mode. Click OK.

#### OPTIONS AND SETTINGS

- 1 From the Options menu, choose Constants.
- 2

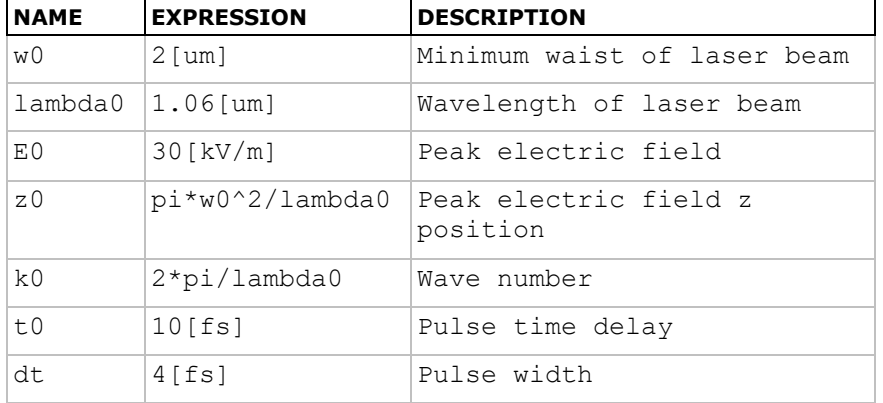

In the **Constants** dialog box, define the following constants with names, expressions, and descriptions (optional); when done, click OK.

#### GEOMETRY MODELING

All the dialog boxes for specifying the primitive objects are available from the Draw>Specify Objects menu. The first column in the tables below contains the labels of the geometric objects. These are automatically generated by COMSOL Multiphysics, and you do not have to enter them. Just check that you get the correct label for the objects that you create.

Begin by drawing the cross section of the simulation domain followed by an extrusion to 3D. The input and output boundaries are then adjusted so they get a slight spherical shape, consistent with the spherical wave fronts of the Gaussian pulse.

- 1 From the Draw menu, select Work-Plane Settings.
- 2 In the Work-Plane Settings dialog box, select the  $x$ -y plane and enter  $-2e-6$  in the z edit field. Click OK.
- 3 Draw a circle with the properties according to the table below.

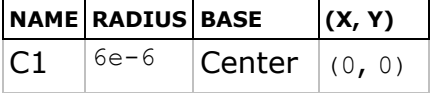

4 Draw rectangles with the properties given in the following table:

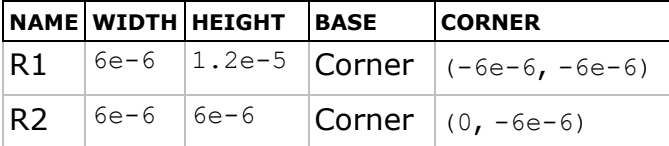

- 5 Click the Zoom Extents button on the Main toolbar.
- **6** Select both rectangles, R1 and R2, then click the **Union** toolbar button.
- **7** Click the Delete Interior Boundaries toolbar button.
- 8

Press Ctrl+A to select all objects, then click the Create Composite Object button on the Draw toolbar. In the dialog box that appears, enter  $C1-CO1$  in the **Set formula** edit field, then click OK.

- 9 From the Draw menu, select Extrude. In the Extrude dialog box, specify the Distance as  $4e-6$ , then click OK to create the object EXT1.
- **10**It is desired to have the spherical wave fronts of the beam coincide with the input and output boundaries. To achieve this, for each of these two boundaries create a sphere with radius equal to the value of the expression  $R$ —the "analytical radius" along the  $z$ -axis that you will define shortly—evaluated at the boundary, place it on the z-axis so that it just touches the boundary, and then take the intersection with EXT1. Thus, create two spheres with the properties in the following table (the axis base point is the centerpoint):

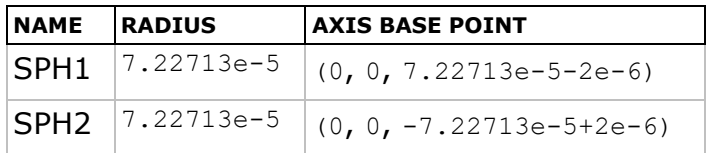

- 11 Press Ctrl+A to select all objects, then click the Intersection button.
- **12** Click the Headlight toolbar button. You should now see the geometry shown in the figure below. Note that the input and output boundary surfaces are spherical now.

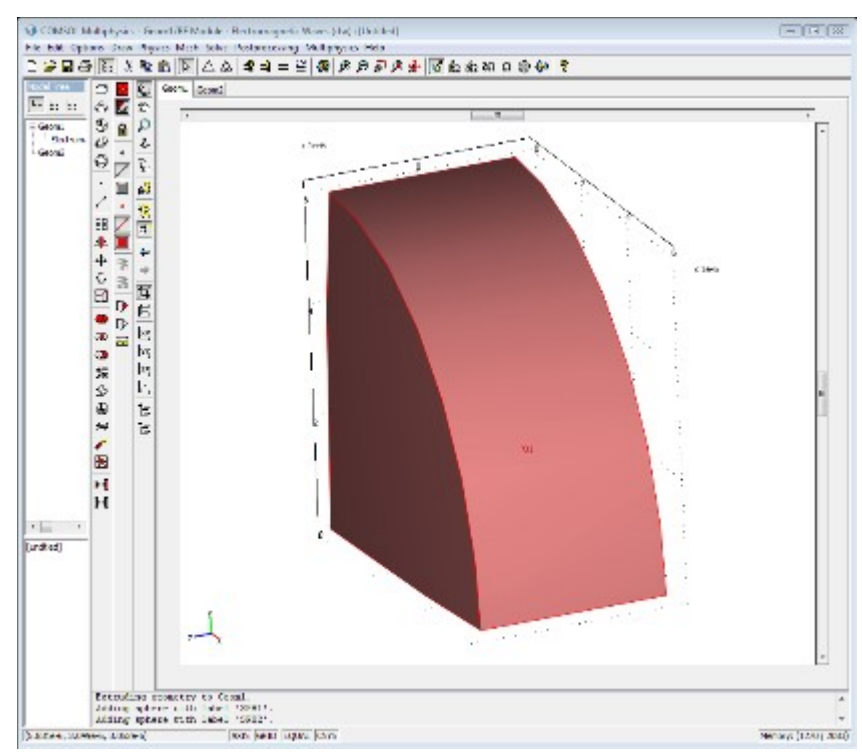

## PHYSICS SETTINGS

- 1 Go to geometry Geom1 by clicking the Geom1 tab.
- 2 From the Options menu, choose Expressions>Scalar Expressions.

3 In the Scalar Expressions dialog box, define the following variables with names, expressions, and descriptions (optional):

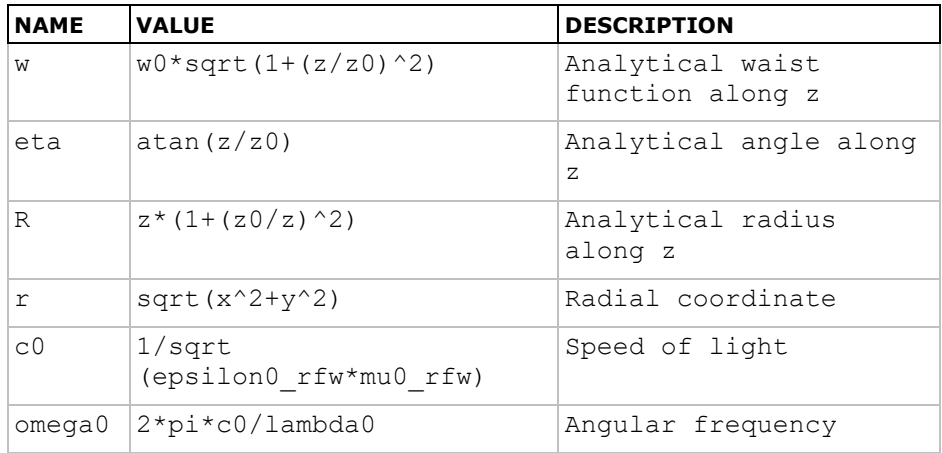

- 4 Click OK.
- 5 From the Options menu, choose Expressions>Boundary Expressions.
- 6 In the Boundary Expressions dialog box, define the following variables with names and expressions:

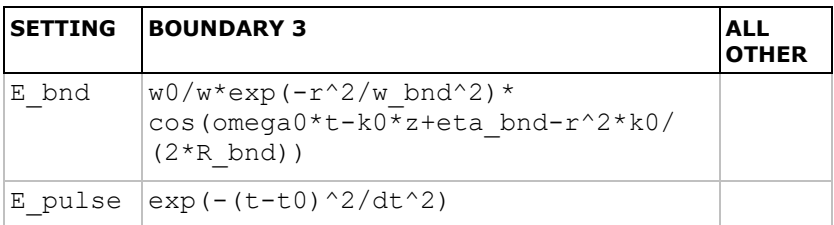

Because of the use of an integration coupling variable ( $w$  bnd), COMSOL Multiphysics cannot determine the unit for E  $\Delta$  bnd and warns for an inconsistent unit here and in the specification of the scattering boundary condition. You can disregard these warnings.

- 7 Click OK.
- 8 From the Options menu, select Integration Coupling Variable>Point Variables.
- 9 In the Point Integration Variables dialog box, define the following variables with names and expressions. Use Global destination for all variables.

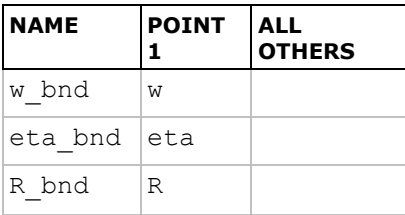

Boundary Conditions

1

From the Physics menu, open the Boundary Settings dialog box and enter the settings according the following two tables (leave all fields not specified at their default values):

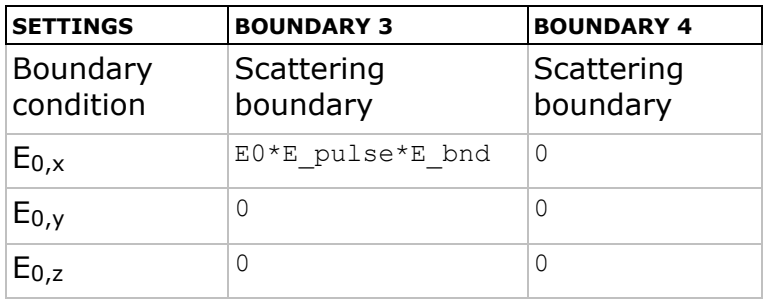

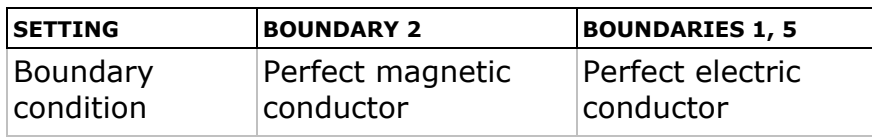

#### 2 Click OK.

## Subdomain Settings

Use the default values for the subdomain settings.

#### MESH GENERATION

- 1 From the Mesh menu, choose Free Mesh Parameters.
- 2 Click the Custom mesh size button and enter  $1e-7$  in the Maximum element size edit field.
- 3 Click the Advanced tab.
- 4 Enter 0.12 in the x-direction scale factor and y-direction scale factor edit fields. This keeps the small mesh size in the  $z$  direction but stretches the elements in the  $x$  and  $y$  directions.
- 5 Click the Remesh button, then click OK.

#### COMPUTING THE SOLUTION

- 1 From the Solve menu, choose Solver Parameters.
- 2 In the Times edit field type range  $(0, 5e-15, 2e-14)$ .
- 3 Click the Settings button.
- 4 In the dialog box that appears, select the **Coarse solver** item in the tree view.
- 5 Choose Off from the Check tolerances list and click OK.
- 6 Click the Time Stepping tab and select the Manual tuning of step size check box. Enter 1e-16 in the Initial time step and Maximum time step edit fields.
- 7 Click OK.
- 8 From the Solve menu, choose Solver Manager. Click the Output tab and select the Include time derivatives check box. This ensures that the time derivatives of the A field, which is the E field, is calculated more accurately.

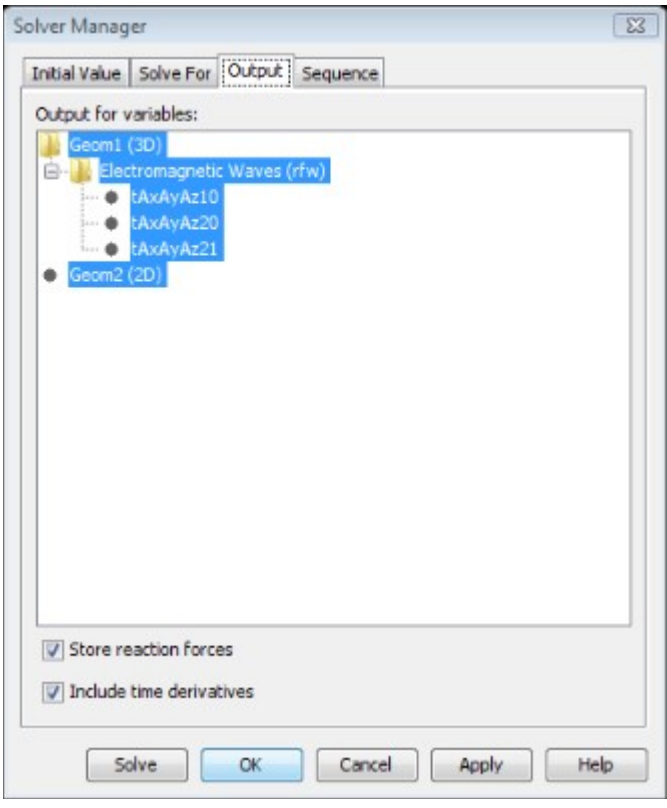

## 9 Click OK.

10 Click the Solve button on the Main toolbar.

The solving process takes some time because this is a large problem that takes about 300 time steps.

## POSTPROCESSING AND VISUALIZATION

Plot the  $x$ -component of the  $E$ -field on the boundaries. Some boundaries are suppressed (hidden) to make it possible to get a view into the simulation volume.

- 1 Select Plot Parameters from the Postprocessing menu.
- 2 Make sure that the **Boundary** and Geometry edges check boxes are selected under the General tab.
- 3 Click the Boundary tab and enter Ex in the Expression edit field.
- 4 Click OK.
- 5 From the Options menu, select Suppress>Suppress Boundaries. In the Suppress Boundaries dialog box, select boundaries 4 and 5. Click OK.

6 Compare the results at times  $1e-14$  and  $2e-14$  to see how the pulse propagates. These results are plotted in **Figure 4-14 on page 306** and in **Figure 4-15 on page 307**.